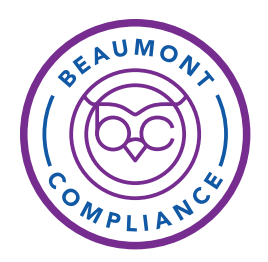

Beaumont remains committed to continuous improvement of our Compliance Program, especially as our regulatory environment becomes increasingly complex. New policies, workflows and initiatives provide clarity and set behavior expectations for all – leaders, physicians, employees and volunteers. With this in mind, Beaumont is strengthening its education and resources to ensure we continue on a positive path forward. New training modules have been developed for 2019. All Beaumont physicians are required to complete the annual training by June 12, 2019.

Below you will find instructions on how to login to HealthStream to access the modules. If you have questions about the Compliance Program, please contact the Compliance office at 248-551-1820. If you are unable to access HealthStream after completing the steps below, please contact the Beaumont IT Service Desk at 888-481-2448.

## *HealthStream* Login Instructions for Providers

*Recommended: Use Internet Explorer (IE). Some HealthStream functions will not work in other browsers.*

1. From provider.beaumont.org or the Beaumont Home Page. Select Education and then select HealthStream.

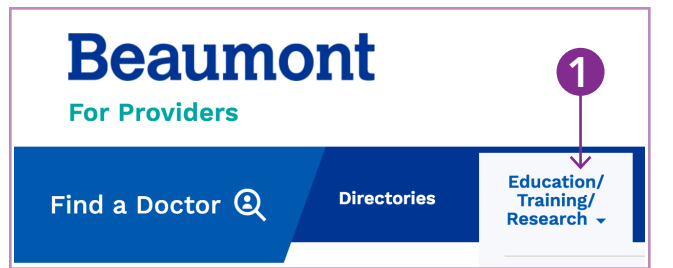

2. Click the HealthStream Login button.

2

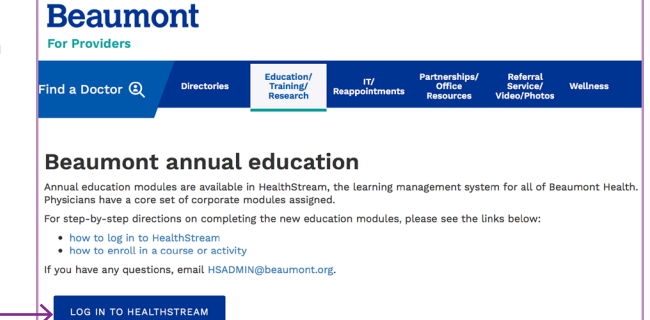

3. Sign in with your @beaumont.org email (typically first.last@beaumont.org). When accessing HealthStream for the first time on a Beaumont computer, you will make a one-time-only authentication using your Beaumont password. \*(If using a non-Beaumont computer, see the note below for system access external to Beaumont.)

4. Click Next. HealthStream appears. Verify your name displayed in upper right corner. (If your name is not listed, log out. Repeat Steps 1-4.)

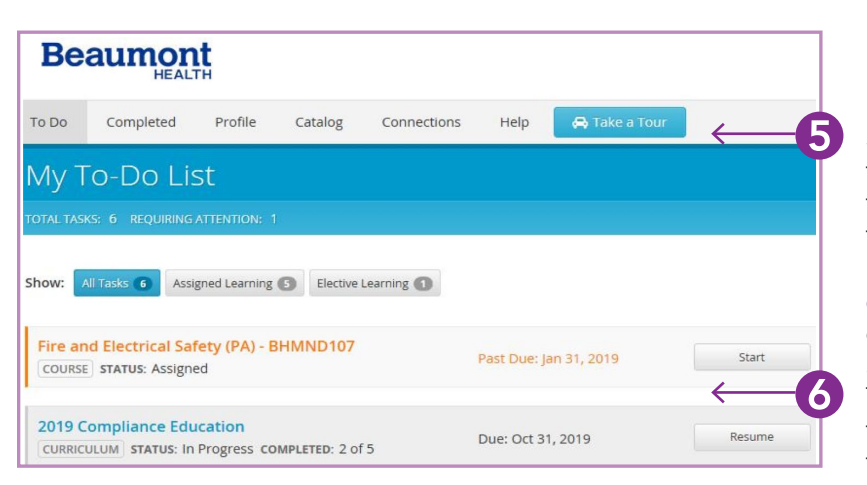

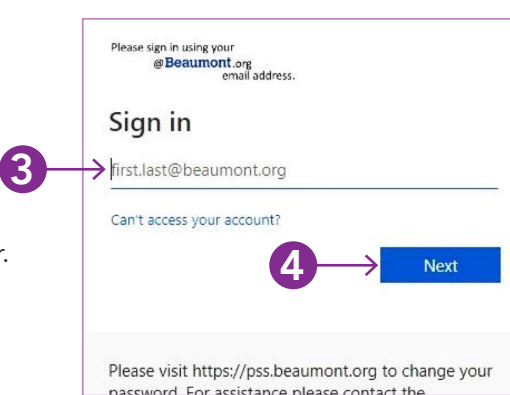

5. Your My To-Do page appears. Select a curriculum to see a list of tasks (assignments and tests) you need to complete. (If you like, click Take a Tour to navigate through a self-paced tutorial of the My To-Do page.)

6. Past Due courses appear in orange text; current ones in blue. Below each Course Name you will find the Status (assigned, in progress, etc.) of the assignment. The Due Date for each course appears in the column to the right. Click a Course Name or Start button (to the right) to open a course.

Always click Exit to leave or end a course. If you exit a course before completion, in most cases, the system will bookmark that page so you can start there when you return. When completing a course, click Submit.

*NOTE: If documents and videos open in a new window, you will need to close the window after viewing. Click the "X" in the window tab to close the window and return to the main course.*

7. Pre-Tests can only be taken once. If passed, please disregard the displayed completion percentage. You do not need to view the content. The course will move to the transcripts. If you get a low score on a Post-Test, however, you can retake it immediately or close the exam and retake it at another time. When you complete a course, it will disappear from the My To-Do List. Click the Completed tab to view the transcript where you will find finished courses on your My Completions page.

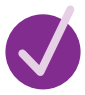

ANSWER ALL QUESTIONS IN QUIZZES AND TESTS. Passing grade for most courses is 80%.

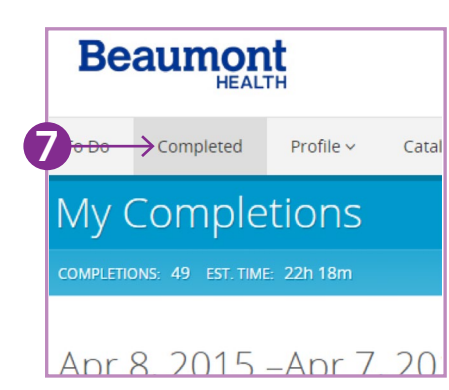

## \*FOR SYSTEM ACCESS EXTERNAL TO BEAUMONT:

Note: Before logging in the first time, your password must be set using Password Self Service at https://pss.beaumont.org.

Go to providers.beaumont.org. Click Education and then select Annual Education/HealthStream. Sign in using your Beaumont email account. If you do not have a Beaumont email account, use your Beaumont Health ID (system Login ID), which is the ID used to log into Outlook email, Epic, or electronic device. Then proceed to Steps 5, 6 and 7 provided below.

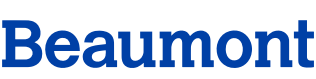